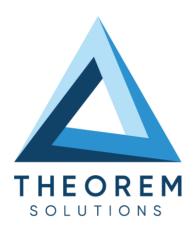

| Product Category        | CADTranslate     |
|-------------------------|------------------|
| Product Group           | Solidworks <> JT |
| Product Release Version | 27.0             |

| Document Type     | User Guide      |
|-------------------|-----------------|
| Document Status   | Released        |
| Document Revision | 1.0             |
| Document Author   | Product Manager |
| Document Issued   | 18/04/2024      |

- THEOREM HOUSE MARSTON PARK
  BONEHILL RD
  TAMWORTH
  B78 3HU
  UNITED KINGDOM
- THEOREM SOLUTIONS INC. 100 WEST BIG BEAVER TROY MICHIGAN 48084 USA
- **\( +44(0)1827 305 350**
- **\( +(513) 576 1100**

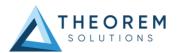

# **Contents**

| Overview of TRANSLATE                                          | 3  |
|----------------------------------------------------------------|----|
| About Theorem                                                  | 3  |
| Theorem's Product Suite                                        | 4  |
| CAD <b>Translate</b>                                           |    |
| CAD <b>Publish</b>                                             |    |
| Theorem <b>XR</b>                                              | 4  |
| The Solidworks – JT Translator                                 | 5  |
| Primary Product Features                                       | 5  |
| Primary Product benefits?                                      | 5  |
| Getting Started                                                | 6  |
| Documentation & Installation Media                             | 6  |
| Installation                                                   | 6  |
| License Configuration                                          | 6  |
| Using the Product                                              | 6  |
| Using the Product                                              | 7  |
| Default Translations                                           | 7  |
| SolidWorks-JT                                                  | 9  |
| JT-SolidWorks                                                  | 10 |
| Translate Customization                                        | 15 |
| Common Options for SOLIDWORKS to JT                            |    |
| SOLIDWORKS Read Arguments                                      |    |
| JT Write Arguments                                             |    |
| SOLIDWORKS to JT Entity MaskSOLIDWORKS to JT General Arguments |    |
| SOLIDWORKS to JT defleral Arguments                            |    |
| Common Options for JT to SOLIDWORKS                            |    |
| JT Read Arguments                                              |    |
| Appendix A – JT Configuration File                             | 23 |
| Introduction                                                   | 23 |
| The Setup Section                                              | 23 |
| The Level of Detail Section                                    | 25 |
| The Filter Section                                             | 25 |
| The Metadata section                                           | 26 |
| The Creation                                                   | 20 |

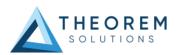

### Overview of TRANSLATE

#### **About Theorem**

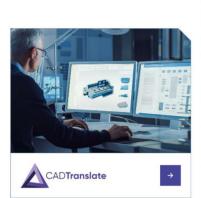

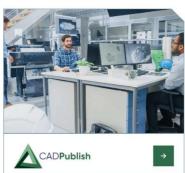

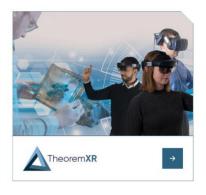

Theorem Solutions is a world leader in the field of Engineering Data Services and Solutions. This leadership position stems from the quality of our technology and the people in the company. Quality comes not only from the skills and commitment of our staff, but also from the vigorous industrial use of our technology & services by world leading customers.

We are proud that the vast majority of the world's leading Automotive, Aerospace, Defense, Power Generation and Transportation companies and their Supply chains use our products and services daily. Working closely with our customers, to both fully understand their requirements and feed their input into our development processes has significantly contributed to our technology and industry knowledge.

Theorem Solutions is an independent UK headquartered company incorporated in 1990, with sales and support offices in the UK and USA. Theorem has strong relationships with the major CAD and PLM vendors, including; Autodesk, Dassault Systemes, ICEM Technologies (a Dassault company), PTC, SolidWorks, Spatial Technology and Siemens PLM Software. These relationships enable us to deliver best in class services and solutions to engineering companies worldwide.

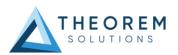

### Theorem's Product Suite

Theorem have 3 main Product brands. These are:

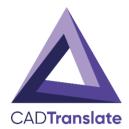

### **CADTranslate**

Direct translation of 3D data to or from an alternate CAD, Visualization or Standards Based format.

See our website for more detail.

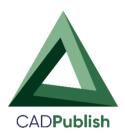

### **CADPublish**

The creation of documents enriched with 3D content

See our website for more detail.

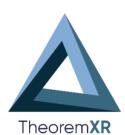

### Theorem XR

Visualization for <u>Augmented (AR)</u>, <u>Mixed (MR)</u> and <u>Virtual (VR)</u> Reality applications

See our website for more detail.

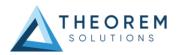

### The Solidworks – JT Translator

The translator may be installed on a number of machines each accessing a central network-floating license.

Theorem's SolidWorks to JT product is a direct converter between SolidWorks assemblies (SLDASM. files) and part (.sldprt files) and Siemens JT parts. It enables the user to convert all forms of mechanical design geometry, as well as assembly and attribute information, between these two systems.

It enables the user to convert all forms of 3D Mechanical Design Geometry and Assembly data, together with system defined attribute information, colour information, between these two systems. This product is designed for companies using Solidworks who have selected JT to be their main method of collaboration and communication between OEMs and their customers or suppliers.

It is also a major method of visualization and therefore companies using JT based solutions need to translate their Solidworks data into the JT format.

The translator can be invoked in either an interactive or batch mode with the command line interface allowing the conversion process to be integrated into any process oriented operation. Alternatively the conversion process may be operated by using the Theorem Unified Interface.

### **Primary Product Features**

- Converts all types of geometry, wire frame, surfaces, trimmed surfaces (faces) and solid models
- Converts assembly structure between the systems
- Converts attribute data including colour and layer information
- The conversion process can be run Interactively or in Batch mode
- Data can be filtered by layer and entity type
- Geometry can be filtered and selectively processed

### Primary Product benefits?

- Direct conversion between SolidWorks and JT reduces processing time, simplifies integration and retains accuracy of the model
- The integrated viewing capability enables visual verification, pre and post translation
- The integrated data filtering options allows selected data ONLY to be processed, enabling optimisation of translations and time savings
- By converting all forms of geometry no data is lost, eliminating the time required to recreate missing data
- With over 20 years industrial use, Theorem's product robustness and quality is well proven, reducing your business risk

This document will focus specifically on guidance for the use of the SolidWorks-JT product. For information regarding any of Theorem's product ranges please contact <a href="mailto:sales@theorem.com">sales@theorem.com</a>

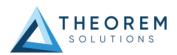

# **Getting Started**

### **Documentation & Installation Media**

The latest copy of the User Guide documentation can be found on our web site at:

#### http://www.theorem.com/Documentation

Each product has a specific link that provides user documentation in the form of PDF and Tutorials.

The latest copy of Theorem software can be found via the link above and by searching for the specific product. Each product has a specific link to the Product Release Document, which contains a link to the download location of the installation CD.

Alternatively, you can request a copy of the software to be shipped on a physical CD.

#### Installation

The installation is run from the .msi file download provided. For full details of the installation process, visit <a href="https://www.theorem.com/documentation">www.theorem.com/documentation</a> and select UI from the product selection list.

### License Configuration

To run any product a valid license file is required. The Flex License Manager is run from the .msi file download provided. For full details of the installation process, visit www.theorem.com/documentation

### Using the Product

To use the product, follow the documented steps found in this document or follow the online video tutorials which can be found from <a href="https://www.theorem.com/documentation">www.theorem.com/documentation</a>

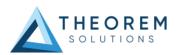

# Using the Product

### **Default Translations**

Default Translation – via the Unified Interface

The Unified Interface can be started via the Start Menu – if a shortcut was added during installation. Alternatively, the Unified Interface can be run via a Windows Explorer selection in:

### <UI\_installation\_directory>\bin\Unified\_Interface.cmd

The following interface will be launched:

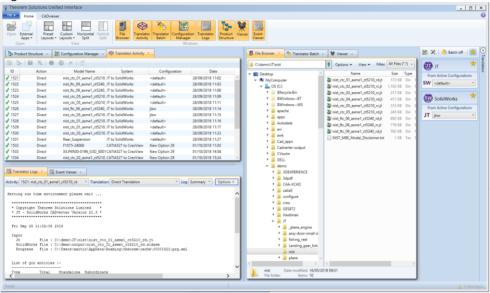

The default layout is split into 4 primary areas that can be altered to the user's preference:

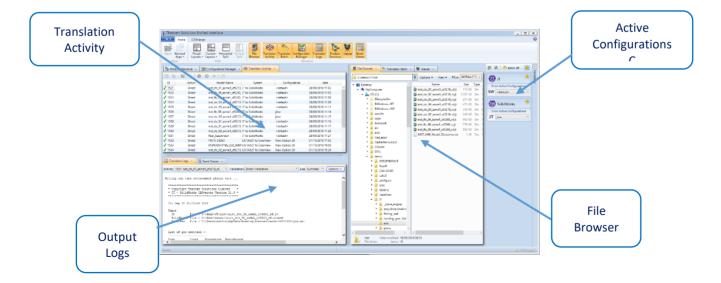

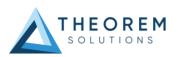

The simplest way to translate from SOLIDWORKS or JT is to drag a file from the file Browser Pane on to the Active Configurations for the translation you require.

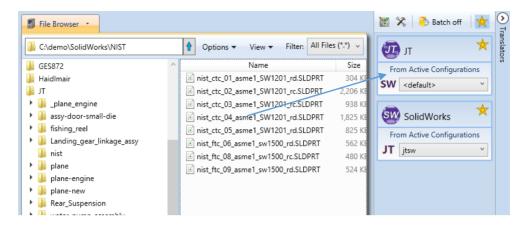

On completion, the Unified Interface will display the activity information and details from the log file created during the translation, if requested, in the Translation Activity and Output Log panes, respectively.

The generated output data can be located by selecting the translation from the Activity pane and opening the output folder:

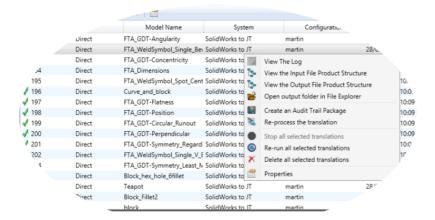

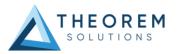

### Default Translation – via the Command Line

### SolidWorks-JT

The format of the command is as follows when translating from SOLIDWORKS to JT:

<Translator\_installation\_directory>\bin\solidworks\_jt.cmd <input\_file> <output\_file>

```
| Microsoft Windows [Version 10.0.17763.914]
| (c) 2018 Microsoft Corporation. All rights reserved.
| U:\>"C:\Program Files\Theorem\22.3\SWJT\bin\solidworks_jt.cmd" "P:\QA Testing\InputFiles\SolidWorks\Wind_Turbine\baseplate.st
```

The example above will translate an SolidWorks sample file provided within the installation and produce the following screen output:

```
Command Prompt
                                                                                                                                                                        J:\>"C:\Program Files\Theorem\22.3\SWJT\bin\solidworks_jt.cmd" "P:\QA Testing\InputFiles\SolidWorks\Wind_Turbine\basepla
te.SLDPRT" C:\demo\output\baseplate.jt
Pause before starting to give SLDWORKS.exe time to exit is consequetive runs
waiting for 0 seconds, press a key to continue ...
Sourcing Theorem Environment from :-
C:\Program Files\Theorem\22.3\SWJT\bin\..\ts_env.bat
Using TS_INST = C:\Program Files\Theorem\22.3\SWJT\
Launching translation please wait ...
  * Copyright Theorem Solutions Limited *
* SolidWorks - JT CADverter Version 22.3 *
  Mon Dec 23 11:11:52 2019
 Input
SolidWorks Document : P:\QA Testing\InputFiles\SolidWorks\Wind_Turbine\baseplate.SLDPRT
JT File : C:\demo\output\baseplate.jt
Progress File : C:\Users\martin\AppData\Local\Temp\report1.log
 etting run time environment please wait ...
  Using config file (C:\Program Files\Theorem\22.3\SWJT\\etc\tess.config)
  List of gco entities :-
                     Total
  Type
                                 Standalone Subordinate
                      40
  Lines
                                                      40
  Cylinders
  Planes
  Faces
                      24
60
                                                      24
60
  Edges
  Vertices
Bsolids
                       38
 ranslation Complete...
Exporting Parts and Assembly to JT Files
```

The file will be output to the target location. In this case:

C:\demo\output\baseplate.jt

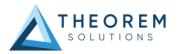

### JT-SolidWorks

The format of the command is as follows when translating from JT to SOLIDWORKS:

<Translator\_installation\_directory>\bin\jt\_solidworks.cmd <input\_file> <output\_file>

```
Command Prompt

Microsoft Windows [Version 10.0.17763.914]

(c) 2018 Microsoft Corporation. All rights reserved.

U:\>"C:\Program Files\Theorem\22.3\SWJT\bin\jt_solidworks.cmd" "P:\QA Testing\InputFiles\JT\NIST\nist_ctc_04_asme1_ct5210_rd.SLDPRT
```

The example above will translate a JT sample file provided within the installation and produce the following screen output:

```
Command Prompt
                                                                                                                    Х
Microsoft Windows [Version 10.0.17763.914]
(c) 2018 Microsoft Corporation. All rights reserved.
U:\>"C:\Program Files\Theorem\22.3\SWJT\bin\jt_solidworks.cmd" "P:\QA Testing\InputFiles\JT\NIST\
nist_ctc_04_asme1_ct5210_rd.jt" C:\demo\output\nist_ctc_04_asme1_ct5210_rd.SLDPRT
Pause before starting to give SLDWORKS.exe time to exit is consequetive runs
Waiting for 0 seconds, press a key to continue ...
 etting run time environment please wait ..
  ************
  * Copyright Theorem Solutions Limited
  * JT - SolidWorks CADverter Version 22.1 *
  Mon Dec 23 11:18:33 2019
    Jt File: P:\QA Testing\InputFiles\JT\NIST\nist_ctc_04_asmel_ct5210_rd.jt
SolidWorks File: C:\demo\output\nist_ctc_04_asmel_ct5210_rd.SLDPRT
                  File : C:\demo\output\nist_ctc_04_asme1_ct5210_rd.progif
     Progress
  List of gco entities :-
                  Total
                             Standalone Subordinate
  Curves
                   1206
                                               1206
                    405
  Surfaces
                                               405
                    113
                                               113
  Planes
                    518
  Edges
                    1206
                                               1206
                    728
                                               728
  Vertices
  Bsolids
  Open solids
  Groups
  * SOLIDWORKS file successfully created
  C:\demo\output\nist_ctc_04_asmel_ct5210_rd.SLDPRT *
```

The file will be output to the target location. In this case:

C:\demo\output\nist\_ctc\_04\_asme1\_ct5210\_rd.SLDPRT

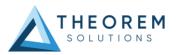

### Default Translation – Interactively from SolidWorks

In the "bin" folder is a batch file called RegTheoremSWAddIn.bat. Run this to register the Theorem SolidWorks Add-In that will then be added on the next time SolidWorks is booted up.

The Add-In can save and convert the current SolidWorks file into the JT format using the <File><Save As> (see below)

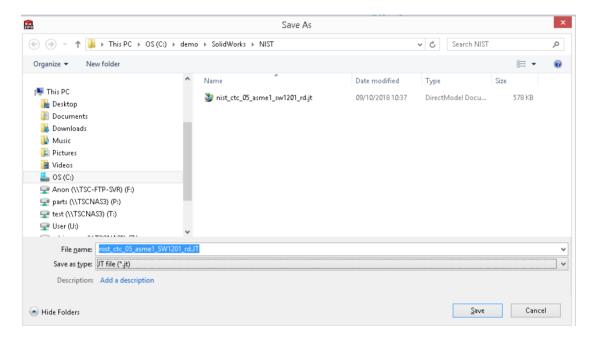

In order to translate from within SolidWorks, the SolidWorks application must be started, so that the appropriate SolidWorks menus are loaded. Select the "SW>JT Options" or "JT->SW Options" tab to display the translator options.

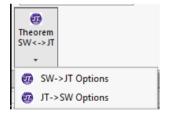

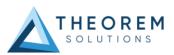

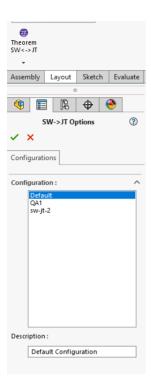

This page takes you to the SW>JT or JT>SW Configurations
Note: Configurations are created from within the Configuration Manager or UI.

Theorem XR – Interactively from SolidWorks

If you have the Theorem Visualisation Pipeline server setup in your orgnisation, you can configure Solidworks to upload data interactively to the server.

#### Go to Add-Ins:

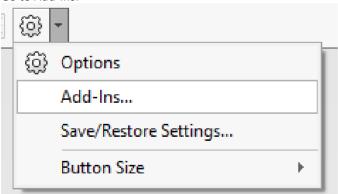

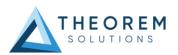

In the Add Ins window, find TheoremSolidworksSaveAsTDP and toggle on the Active check box and Start up check box:

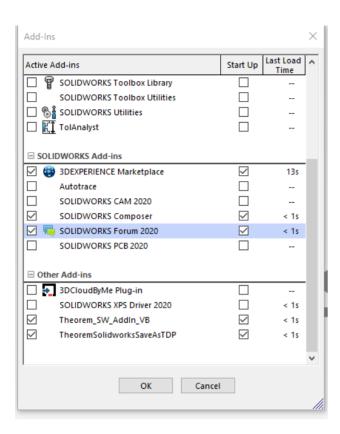

For any part/assembly you have open in Solidworks, you can upload to the server by going to Theorem XR and selecting SW -> TheoremXR options:

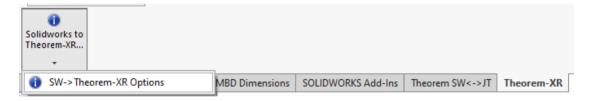

The window panel on the left will display Configurations options which you can edit:

Read Motion: If the data includes animations you want to upload, select this box.

Wait for Upload: Provides user with prompt window If upload has failed/uploaded successfully.

**ServerURL**: enter the server you want to upload the data to.

User Email: the email for the server access.

User Password: Password associated with the email.

Sign In: Select this to sign In with the entered credentials.

**Project**: choose a specific Project folder you want to upload the data to.

**Config**: Select the optimisation config you want applied to the data when uploaded.

**UploadType**: Choose between Source (Solidworks), Intermediate (Viewer) or JT type of data you want uploaded. Depending on the option you choose, the data will be converted locally and then pushed to the server for final processing.

**Conversion Type**: Options on how the data is read before uploading to XR. The default is to read the data out into a Parasolid file.

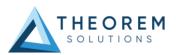

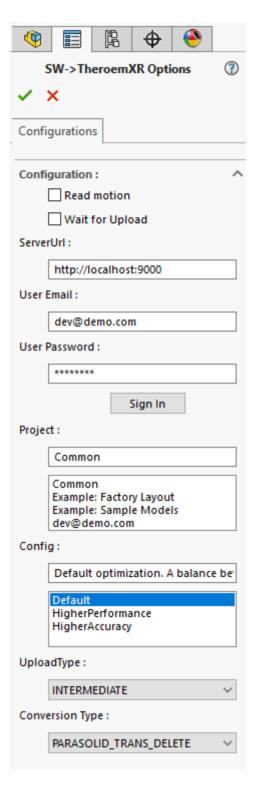

After the desired Configuration options have been selected, press the ✓ to save the changes. Go to File > Save as and save the part/assembly as a .tdp file, this will then push the saved file onto the server and process for Theorem XR use.

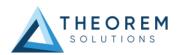

### **Translate Customization**

Translate allows the information that is read from the source system and written to the target system to be tailored via a set of user specified arguments. Commonly used arguments are supported via the Unified Interface, with Advanced Arguments being described within this document for use in the Unified Interface or via the Command Line invocation.

### Common Options for SOLIDWORKS to JT

Within the Configuration Manager panel of the Unified Interface, arguments that can be specified when publishing SolidWorks data into JT are grouped into 3 areas:

- 1. SOLIDWORKS Read: Those arguments that affect how data is read from SOLIDWORKS
- 2. JT Write: Those arguments that affect how the data is written to JT
- 3. General: Those arguments that are common to ALL Publishing activities regardless of source dat

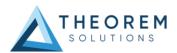

### **SOLIDWORKS Read Arguments**

The image below shows the SOLIDWORKS Read arguments that are available, with their default settings:

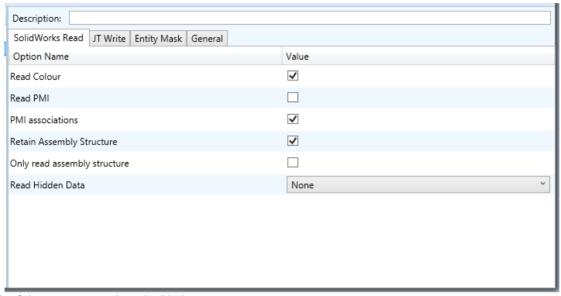

Each of these options is described below:

| Option                       | Description                                                                                                    |
|------------------------------|----------------------------------------------------------------------------------------------------|
| Read Colour                  | This allows the user to read the SolidWorks colour                                                                   |
|                              | <ul> <li>Command Line Syntax:</li> </ul>                                                                             |
|                              | <ul><li>Project [file_name]</li></ul>                                                                                |
|                              | •                                                                                                    |
| Read PMI                     | Enables PMI data read from the SolidWorks file. (Default is OFF).                                                    |
|                              | o Command Line Syntax:                                                                                               |
|                              | ■ read_pmi – to turn on                                                                                              |
| PMI Associations             | Switches on/off the association between the PMI and the geometry display in JT                                       |
| Retain Assembly Structure    | Enables Assembly Structure to be retained.                                                                           |
|                              |                                                                                                    |
|                              | Deselecting this option will remove all assembly structure and collapse ALL geometry into a single selectable object |
| Only road accombly structure | Enables Assembly Geometry to be removed                                                                              |
| Only read assembly structure | Chables Assembly Geometry to be removed                                                                              |
|                              | This will translate the Assembly Structure only                                                                      |
| Read Hidden Data             | No showDefault – Data will be read as displayed in SolidWorks                                                        |
|                              |                                                                                                    |
|                              | Read all hidden – Read hidden geometry/structure/pmi                                                                 |
|                              | Read hidden structure – Read hidden assembly structure only                                                          |
|                              | Read hidden geometry – Read hidden geometry only                                                                     |
|                              | Read hidden pmi – Read hidden pmi only                                                                               |

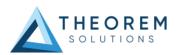

### JT Write Arguments

The image below shows the JT Write arguments that are available, with their default settings:

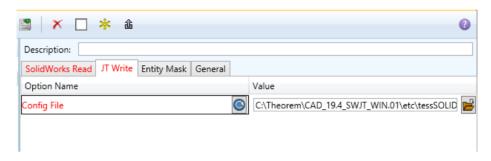

Each of these options is described below:

| Option      | Description                                                                |
|-------------|----------------------------------------------------------------------------|
| Config File | Allows a JT write configuration file to be specified.                      |
|             | Please see Appendix B for a full description of the JT config file format. |
|             | <ul> <li>Command Line Syntax</li> </ul>                                    |
|             | <ul><li>-z [path_to_file]</li></ul>                                        |

### SOLIDWORKS to JT Entity Mask

The image below shows the Masking arguments that are available, with their default settings:

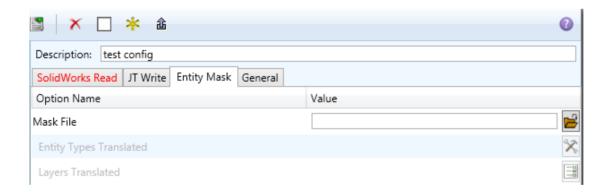

Each of these options is described below:

| Option                  | Description                                                                                                    |
|-------------------------|----------------------------------------------------------------------------------------------------|
| Mask File               | Specifies the Mask File to be written to, that can be referenced by future translations. A Mask file MUST be specified if masking is required. The first line in this file is OFF ALL ENT: <ul> <li>Command Line Syntax:</li> <li>Mask &lt; filename&gt;</li> </ul> |
| Entity Types Translated | Specifies a selection list from which to select which entity types are to be processed. The following types are available:  "POI","LIN","ARC","CON","CUR","SUR","FAC","SOL"  O Command Line Syntax:                                                                 |

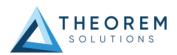

|                   | <ul> <li>Add any of the above to the specified mask file, one entry per line prefixed by the word ON, e.g.:</li> <li>ON POI to ensure they are considered in the translation</li> </ul>                                                                                                    |
|-------------------|----------------------------------------------------------------------------------------------------|
| Layers Translated | Specifies a selection list from which to select which layers are to be processed.  Command Line Syntax:  A single entry of ON ALL LAY Must precede any Layer Mask command.  Add a list or range of numbers representing layer to be processed to the specified mask file to ensure they are NOT considered in the translation  e.g.: |
|                   | OFF LAY 114,149,166,167,168                                                                                                    |

### SOLIDWORKS to JT General Arguments

The image below shows the General arguments that are available, with their default settings:

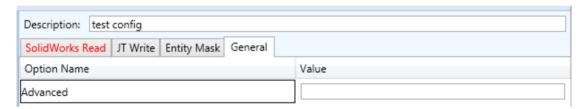

Each of these options is described below:

| Option   | Description                                                                                                    |
|----------|----------------------------------------------------------------------------------------------------|
| Advanced | Allows any of the Command Line Advanced arguments documented below to be passed to the Unified Interface invocation |

### SOLIDWORKS to JT Advanced Arguments

Theorem's SOLIDWORKS to JT translator has been configured with default settings that optimise the translation process. However, there are times when a satisfactory result cannot be obtained, so it may be required to deploy one or more Advanced Arguments to improve the translated result.

The following table describes useful Advanced Arguments that can be entered into the General Tab -> Advanced field:

| Option                       | Description                                                                                                    |
|------------------------------|----------------------------------------------------------------------------------------------------|
| Parasolid Tolerant Modelling | A secondary option to be used when Brep Type = XT Brep (Theorem) output is specified. Enables Parasolid tolerant modelling. Default is ON  o Command Line Syntax  • nopstolmodel – to turn off |
| Factor                       | Specify the factor level of Parasolid Tolerant Modelling when turned on. Default is 3.                                                                                                    |

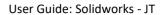

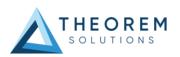

|                                                      | o Command Line Syntax                                                                                                    |
|------------------------------------------------------|----------------------------------------------------------------------------------------------------|
|                                                      | <ul><li>pstolmodel 3</li></ul>                                                                                                    |
| Sew Parasolid Bodies                                 | A secondary option to be used when Brep Type = XT Brep (Theorem) output is specified. Enables the sewing of Parasolid bodies. Default is ON  o Command Line Syntax  nosew – to turn off |
| Tolerance                                            |                                                                                                    |
| Tolerance                                            | Specify the tolerance for the sew command above. Default is 0.01.  O Command Line Syntax                                                                                                |
|                                                      | ■ pssew 0.01                                                                                                    |
| Incremental Sewing                                   | Enables incremental sewing when used with Sew Parasolid Bodies.  Default is ON.                                                                                                    |
|                                                      | <ul> <li>Command Line Syntax</li> </ul>                                                                                                    |
|                                                      | no_sew_increm – to turn off                                                                                                    |
| Split Discontinuous Surfaces                         | A secondary option to be used when <i>Brep Type = XT Brep (Theorem)</i> output specified. Splits discontinuous surfaces. Default is OFF.     Command Line Syntax                        |
|                                                      | ■ brep_prep – to turn on                                                                                                    |
|                                                      | ■ no_brep_prep – to turn off                                                                                                    |
| Force body creation (No check of Parasolid entities) | A secondary option enabled when XT Brep (Theorem) output specified.  Removes the checking of Parasolid entities. Default is ON.  O Command Line Syntax                                  |
|                                                      | <ul> <li>nocheck – (force body creation without<br/>checking = Default)</li> </ul>                                                                                                    |
|                                                      | <ul> <li>check – (doesn't force the body creation -<br/>Parasolid checking is enabled)</li> </ul>                                                                                       |
| Fix Degenerate Edges                                 | A secondary option to be used when <i>Brep Type = XT Brep (Theorem)</i> output specified. On face create failure, check and fix any degenerate edges. Default is ON.                    |
|                                                      | ■ fix_degen                                                                                                    |
|                                                      | ■ no_fix_degen – to turn off                                                                                                    |
| Specify a Face Edge Tolerance                        | A secondary option to be used when <i>Brep Type = XT Brep (Theorem)</i> output specified. Specify an edge tolerance to be used when creating faces. Default is ON.                      |
|                                                      | <ul> <li>Command Line Syntax</li> </ul>                                                                                                    |
|                                                      | Please see Edge Tolerance below                                                                                                    |

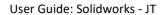

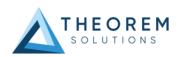

| Edge Tolerance                    | A secondary option used with Specify a Face Edge Tolerance where the                                                                                                    |
|-----------------------------------|----------------------------------------------------------------------------------------------------|
| Eage Tolerance                    | tolerance value is assigned. Default is 0.000006.  Command Line Syntax                                                                                                    |
|                                   | ■ face_edge_tol 0.000006                                                                                                    |
| Fix small features in solids      | A secondary option to be used when Brep Type = XT Brep (Theorem) output specified. Remove small edges, sliver and spike faces from solid bodies. Default is OFF.  • Command Line Syntax  • ps_fix_small – to turn on                                                                                                    |
|                                   | no_ps_fix_small - default                                                                                                    |
| Fix small features in open solids | A secondary option to be used when <i>Brep Type = XT Brep (Theorem)</i> output specified. Remove small edges, sliver and spike faces from open solids. Default is OFF.     Command Line Syntax                                                                                                    |
|                                   | ■ ps_fix_osol – to turn on                                                                                                    |
|                                   | <ul><li>no_ps_fix_osol - default</li></ul>                                                                                                    |
| Parasolid Trans Delete            | This option causes the CADverter to check for any hidden bodies in the .sldprt file and delete these before exporting the .sldprt file to a parasolid .x_t file. This is because hidden bodies became visible in the export. This option will reduce the processing time for large assemblies.  o Command Line Syntax  parasolid_trans_delete                                                           |
| Simplify Geometry                 | A secondary option to be used when <i>Brep Type = XT Brep (Theorem)</i> output specified. Simplify Geometry. Default is OFF.  O Command Line Syntax                                                                                                    |
|                                   | ■ simplify_solids – to turn on                                                                                                    |
| SolidWorks Configurations         | Configurations allow you to create multiple variations of a part or assembly model within a single document. Configurations provide a convenient way to develop and manage families of models with different dimensions, components, or other parameters.  • configuration <configuration name=""> cause the specified configuration to be applied to the component prior to conversion</configuration> |
|                                   | <ul> <li>configuration <file ;="" configurations="" list="" name="" of="" separated=""> converts the part using the named configurations where this list can be specified on the command line separated by; or in a file and saved as OUTPUT_PNAME_CONFIGURATION NAME</file></li> </ul>                                                                                                    |
|                                   | <ul> <li>all_configurations causes all configurations to be converted and<br/>saved as OUTPUT_PNAME_CONFIGURATION NAME</li> </ul>                                                                                                    |

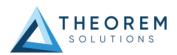

| Speedpaks | A SpeedPak configuration is essentially a subset of the parts, faces, reference geometry, sketches, and curves of an assembly.  • speedpaks_on  • speedpaks_off (default) |
|-----------|----------------------------------------------------------------------------------------------------|
|           | , , _ 3, , ,                                                                                                    |

### Common Options for JT to SOLIDWORKS

Within the Configuration Manager pane of the Unified Interface, arguments that can be specified when publishing JT data into SolidWorks are grouped into 2 areas:

- JT Read Those arguments that affect how data is read from JT
- General Those arguments that are common to ALL Publishing activities regardless of source data

### JT Read Arguments

The image below shows the SOLIDWORKS Read arguments that are available, with their default settings:

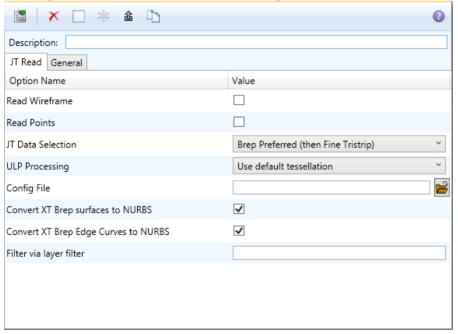

Each of these options is described below:

| Option         | Description                                               |
|----------------|-----------------------------------------------------------|
| Read Wireframe | Read JT wireframe data. Default is OFF.                   |
|                | o Command Line Syntax                                     |
|                | <pre> ② read_wire_frame </pre>                            |
| Read Points    | Read JT point data. Default is OFF.   Command Line Syntax |
|                | <ul><li>read_points</li></ul>                             |

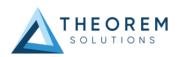

| JT Data Selection                    | Select Brep or tessellated data read. Default is 'Brep Preferred (then fine facet)'.  Command Line Syntax Brep Preferred (then Fine Facet): brep_pref Brep preferred (then Fine Tristrip): brep_pref_tri Brep Only: brep_only Fine Tristrip: fine_tristrips Coarse Tristrip: coarse_tristrips Fine Facet: fine_facets Coarse Facet: coarse_facets |
|--------------------------------------|----------------------------------------------------------------------------------------------------|
| ULP Processing                       | How to process ULP data in the JT part. Default is 'Use Default Tessellation'.  Command Line Syntax  Use Default Tessellation: Default  Tessellate ULP: tess_ulp                                                                                                    |
| Config File                          | Config File for Brep or ULP tessellation.  o Command Line Syntax  o -z [path to file]                                                                                                    |
| Retain Assembly Structure            | Enables Assembly Structure to be removed.  Selecting this option will remove all assembly structure and collapse ALL geometry into a single selectable object                                                                                                    |
| Convert XT Brep surfaces to NURBS    | Read XT Brep surfaces as NURBS surfaces (else read in native form). Default is ON.  Command Line Syntax  noprep – to turn off                                                                                                    |
| Convert XT Brep Edge Curves to NURBS | Read XT Brep edge curves as NURBS curves (else read in native form.  Default is ON.  O Command Line Syntax  rd_native_edge - to turn off                                                                                                    |
| Filter via layer filter              | Supply layer filter(s) separated by commas and double quoted. Default is OFF.  Command Line Syntax  layer_filter                                                                                                    |

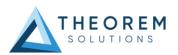

# Appendix A - JT Configuration File

### Introduction

A configuration file contains the settings for your translations. The configuration file can be specified using the command line option —*config* or -*z*.

If this is not supplied the following config file will be used:-

tessSOLIDWORKS.config in %TS\_INST%\etc directory (where TS\_INST = Installed directory)

The JT configuration file contains various sections, each containing different settings based on the section.

### The Setup Section

The setup options in the configuration file define how your files are translated. The setup section is the first part of the configuration file and contains a series of standard translator options.

#### To edit setup options

- 1. Open an existing configuration file with a text editor.
- 2. Edit the configuration file options listed in the table below.
- 3. Save the configuration with a .config extension

| Option name     | Keywords                               | Example                                   |
|-----------------|----------------------------------------|-------------------------------------------|
| EAITranslator   | EAITranslator {                        | EAITranslator {                           |
| OutputDirectory | "path to directory"                    | OutputDirectory = "/home/ <user>/"</user> |
| CommonPartsPath | "path to directory"                    | CommonPartsPath= "/myaccount/jtparts/"    |
| chordalOption   | "RELATIVE" "ABSOLUTE"                  | chordalOption = "RELATIVE"                |
| structureOption | "PER_PART" "MONOLITHIC" "FULL_SHATTER" | structureOption = "MONOLITHIC"            |
| WriteWhichFiles | "ALL" "ASSEMBLY_ONLY" "PARTS_ONLY"     | WriteWhichFiles = "ALL"                   |
| compression     | true<br>TRUE<br>false<br>FALSE         | compression = true                        |
| triStripOpt     | true<br>TRUE<br>false<br>FALSE         | triStripOpt = false                       |
| seamSewing      | true<br>TRUE<br>false<br>FALSE         | seamSewing = true                         |
| seamSewingTol   | any integer                            | seamSewingTol = 0.001                     |
| includeBrep     | true<br>TRUE<br>false                  | includeBrep = false                       |

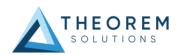

|                        | FALCE                                    |                                |
|------------------------|------------------------------------------|--------------------------------|
| 1 2                    | FALSE                                    | l a i lleurer "                |
| brepPrecision          | "SINGLE" "DOUBLE"                        | brepPrecision = "SINGLE"       |
| autoNameSanitize       | true<br>TRUE<br>false<br>FALSE           | autoNameSanitize = true        |
| updateChangedPartsOnly | true<br>TRUE<br>false<br>FALSE           | updateChangedPartsOnly = false |
| verboseReporting       | true<br>TRUE<br>false<br>FALSE           | verboseReporting = false       |
| writeAsciiAssembly     | true<br>TRUE<br>false<br>FALSE           | writeAsciiAssembly = false     |
| singlePartsNoAssem     | true<br>TRUE<br>false<br>FALSE           | singlePartsNoAssem = false     |
| smartLODgeneration     | true<br>TRUE<br>false<br>FALSE           | smartLODgeneration = true      |
| autoLowLODgeneration   | true<br>TRUE<br>false<br>FALSE           | autoLowLODgeneration = true    |
| numLODs                | any integer                              | numLODs = 3                    |
| JtFileFormat           | 64,70,80,81,82,90,<br>91,92,93,94,95,100 | JtFileFormat = "95"            |
| includeULP             | PASSTHROUGH<br>TRUE<br>FALSE             | includeULP = "PASSTHROUGH"     |
| ulpPrecision           | Real Value                               | ulpPrecision = 0.001           |
| close brace            | }                                        | }                              |

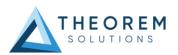

### The Level of Detail Section

The level of detail section of the configuration file contains the tessellation and simplification information for each level of detail in the file.

This section consists of several sets of level of detail (LOD) information, and the number of these sets depends on the number you specified on the numLODs line in the configuration file.

### To edit level of detail options

- 1. Open an existing configuration file in a text editor.
- 2. Edit the configuration file options listed below.
- 3. Save the configuration with a .config extension

| Option name         | Keywords           | Example                   |
|---------------------|--------------------|---------------------------|
| LOD                 | LOD "lod number" { | LOD "1" {                 |
| Level               | any integer        | Level = 1                 |
| Chordal             | any number         | Chordal = 0.001           |
| Angular             | any number         | Angular = 25              |
| Length              | any number         | Length = 1                |
| Label               | any string         | "ud_FINE"                 |
| FeatureSuppression  | any integer        | FeatureSuppression = 0    |
| Simplify            | any number         | Simplify = 0.60           |
| AdvCompressionLevel | any number         | AdvCompressionLevel = 0.0 |
| ULP                 | true               |                           |
|                     | false              |                           |
| close brace         | }                  | }                         |

### The Filter Section

The filter section of the configuration file contains the filename and metadata filtering information. Edit this section if you want to change how the translator sanitizes filenames and filters metadata keys.

#### To edit filter options

- 1. Open an existing configuration file with a text editor.
- 2. Edit the configuration file options from the table below.
- 3. Save the configuration with a .config extension

| Option name               | Keywords               | Example                                 |
|---------------------------|------------------------|-----------------------------------------|
| Filter                    | Filter {               | Filter {                                |
| FilenameSanitizeSet       | "string of characters" | FilenameSanitizeSet = "abc123."         |
| FilenameSanitizeSetAdd    | "string of characters" | FilenameSanitizeSetAdd = "4I"           |
| FilenameSanitizeSetDelete | "string of characters" | FilenameSanitizeSetDelete = "c"         |
| MetadataKey               | "string of characters" | MetadataKey = "metadata key to exclude" |
| close brace               | }                      | }                                       |

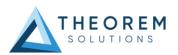

### The Metadata section

The metadata section sets which metadata to attach to all parts, assemblies and nodes of the model.

**Note:** Be sure to add these options to the configuration file in pairs: one line to define the metadata key and one line to define the metadata value.

### To edit metadata options

- 1. Open an existing configuration file (.CONFIG) in a text editor.
- 2. Edit the configuration file options shown in the table below.
- 3. Save the configuration with a .config extension

| Option name     | Keywords               | Example                                             |
|-----------------|------------------------|-----------------------------------------------------|
| Metadata        | Metadata {             | Metadata {                                          |
| AddToParts      | "string of characters" | AddToParts = " <metadata key="">"</metadata>        |
|                 |                        | AddToParts = " <metadata value="">"</metadata>      |
| AddToAssemblies | "string of characters" | AddToAssemblies = " <metadata key="">"</metadata>   |
|                 |                        | AddToAssemblies = " <metadata value="">"</metadata> |
| AddToAllNodes   | "string of characters" | AddToAllNodes = " <metadata key="">"</metadata>     |
|                 |                        | AddToAllNodes = " <metadata value="">"</metadata>   |
| close brace     | }                      | }                                                   |

### The Special Section

The special section of the configuration file contains lines that are unique to this translator.

### To edit special options

- 1. Open an existing configuration file with a text editor.
- 2. Edit the configuration file options shown in the table below.
- 3. Save the configuration with a .config file extension.

| Option            | Keyword                  | Example                                                                | <b>Default Value</b>                            |
|-------------------|--------------------------|------------------------------------------------------------------------|-------------------------------------------------|
| SolidWorksOptions | SolidWorksOptions {      | SolidWorksOptions {                                                    |                                                 |
| ProjectFile       | Full system file path    | Windows example ProjectFile = "P:\apps\SolidWorks2009 \Samples.ipj"    | un                                              |
| IgnoreMigration   | true/TRUE<br>false/FALSE | IgnoreMigration = true                                                 | false                                           |
| ReportFilename    | Full system file path    | Windows example ReportFilename = P:\caddata\translation\re sult\part55 | Windows<br>system<br>C:%TEMP%\ts<br>cprogressyi |

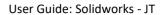

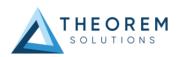

| OutputUnits                       | mm millimetres cm centimetres m metre metres inches feet yards inputUnits | OutputUnits = mm                                   | inputUnits |
|-----------------------------------|---------------------------------------------------------------------------|----------------------------------------------------|------------|
| StructureOutputType               | JT<br>PLMXML<br>PLMXMLJT                                                  | StructureOutputType<br>= JT                        | JT         |
| PLMXMLPropertyMappingFi<br>le     | File Name                                                                 | PLMXMLPropertyMappin<br>gFile = "mapping_file.txt" | un         |
| brepType                          | TX<br>JT<br>XTJT                                                          | brepType = XT                                      | JT         |
| ParasolidTolerantModelling        | true/TRUE<br>false/FALSE                                                  | ParasolidTolerantModelli<br>ng = true              | true       |
| ParasolidTolerantModelling Factor | Any positive integer                                                      | ParasolidTolerantModelli<br>ngFactor = 3           | 3          |
| SewParasolidBodies                | true/TRUE<br>false/FALSE                                                  | SewParasolidBodies<br>= true                       | true       |
| SewParasolidBodiesTol             | Any number                                                                | SewParasolidBodiesTol<br>= 0.01                    | 0.01       |
| IncrementalSewing                 | true/TRUE<br>false/FALSE                                                  | IncrementalSewing = true                           | true       |
| IncrementalSewingNoOfIter ations  | true/TRUE<br>false/FALSE                                                  | IncrementalSewingNoOfIt erations = 5               | 5          |
| ExplodeSolidstoFaces              | true/TRUE<br>false/FALSE                                                  | ExplodeSolidstoFaces = false                       | false      |
| SplitDiscontinuousSurfaces        | true/TRUE<br>false/FALSE                                                  | SplitDiscontinuousSurface<br>s = true              | false      |
| ForceBodyCreation                 | true/TRUE<br>false/FALSE                                                  | ForceBodyCreation = true                           | true       |
| FixDegenerateEdges                | true/TRUE<br>false/FALSE                                                  | FixDegenerateEdges = true                          | true       |
| FaceEdgeTol                       | Any number                                                                | FaceEdgeTol = 0.000006                             | 0.00006    |
| FixSmallFeaturesSolids            | true/TRUE<br>false/FALSE                                                  | FixSmallFeaturesSolids = false                     | false      |
| FixSmallFeaturesOpenSolids        | true/TRUE<br>false/FALSE                                                  | FixSmallFeaturesOpenSoli ds = false                | false      |

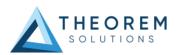

| SimplifyGeometry             | true/TRUE<br>false/FALSE | SimplifyGeometry = false                    | false               |
|------------------------------|--------------------------|---------------------------------------------|---------------------|
| BrepWireframe                | true/TRUE<br>false/FALSE | BrepWireframe = true                        | true                |
| ProduceTessellatedOutput     | true/TRUE<br>false/FALSE | ProduceTessellatedOutpu<br>t = false        | false               |
| ExpandPart                   | true/TRUE<br>false/FALSE | ExpandPart = false                          | false               |
| ReuseSolids                  | true/TRUE<br>false/FALSE | ReuseSolids = false                         | false               |
| CADPropertyMappingFile       | File Name                | CADPropertyMappingFile = "mapping_file.txt" | un                  |
| SavedViewsViewSetName        | "string of characters"   | SavedViewsViewSetName                       | "SavedViews"        |
| AnnotationPlanesViewSetN ame | "string of characters"   | AnnotationPlanesViewSet<br>Name             | "AnnotationPl anes" |
| Close brace                  | }                        | }                                           |                     |

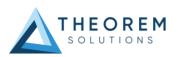

Appendix C – Property Mapping Files

Property mapping files are required for CAD property Mapping and PLMXML Property Mapping

A Property Mapping File is a comma separated text file containing information of how CAD properties from the source system will be mapped into the target file.

#### The format is as follows:

\_Responsible, NULL, 0, 0, ,

DENSITY Kg/M^3,NULL,0,0,,

MASS Kg,ud\_CAD\_MASS,1,0,,

COG M,ud\_CAD\_CENTER\_OF\_GRAVITY,1,0,,
COMPONENTS PRINCIPAL AXES ,NULL,0,0,,

INERTIA VOLUME M^3,ud\_CAD\_VOLUME,1,0,,

INERTIA MATRIX KgM2,ud\_CAD\_MOMENT\_OF\_INERTIA,1,0,,

INERTIA WET AREA M^2,ud\_CAD\_SURFACE\_AREA,1,0,,

- <u>Lines</u> beginning with a "#" are treated as comment lines and are ignored.
- Any space characters will be treated as part of the item
- Lines containing a mapping must contain 6 items separated by 5 commas

#### The six items are :-

| Item              | Description                                                                                                    |
|-------------------|----------------------------------------------------------------------------------------------------|
| Source name       | The attribute name in the Source System                                                                                                    |
| Target name       | The attribute name in the Target File                                                                                                    |
|                   |                                                                                                    |
| Data derived from | <ul> <li>0 - Do not convert</li> <li>1 - Use the source value as given</li> <li>6 - Use the source value as given and hide the property</li> <li>Note! Value 6 For CAD Mapping Files ONLY (Not PLMXML)</li> </ul> |
| Default Value     | Not currently used                                                                                                    |
| Value Type        | Not currently used                                                                                                    |
| Default Units     | Not currently used                                                                                                    |

An Example of a mapping file is shown below:# Mapping from input attribute name to Target property name
#
# Line Format:# Source name, Target name, Data derived from, Default Value, Value Type, Default Units
# Data derived from:# 0 - Do not convert
# 1 - Use the source values as given
# 6 - Use the source value as given and hide the property
#
\_ActivateBOM, NULL, 0, 0,,
\_Last Modifier, NULL, 0, 0,,
\_Maturity, NULL, 0, 0,,
\_Prd Version, NULL, 0, 0,,
\_Reference Time Stamp, NULL, 0, 0,,

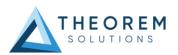

PRINCIPAL MOMENTS KgM^2,NULL,0,0,,
FILESAVETIME,File Last Modified,1,0,,
LOCALE,LOCALE,1,0,,
Masterdata Version,Masterdata Version,1,0,,
Material Details,Material Details,1,0,,
PART\_NUMBER,PART\_NUMBER,1,0,,
MPARTNAME,Source Model Name,1,0,,
Source,SourceName,1,0,,

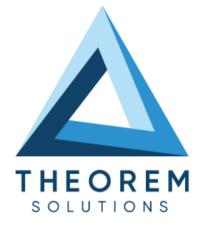

# UK, Europe and Asia Pacific Regions

THEOREM HOUSE MARSTON PARK BONEHILL RD **TAMWORTH** B78 3HU UNITED KINGDOM

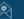

sales@theorem.com

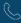

+44 (0) 1827 305 350

### **USA** and the America

THEOREM SOLUTIONS INC 100 WEST BIG BEAVER TROY MICHIGAN 48084 USA

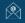

Sales-usa@theorem.com

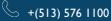

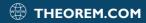